# **:MEGAPIX IP Cameras** DWC-MV82DiVT

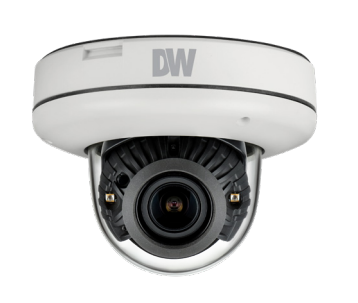

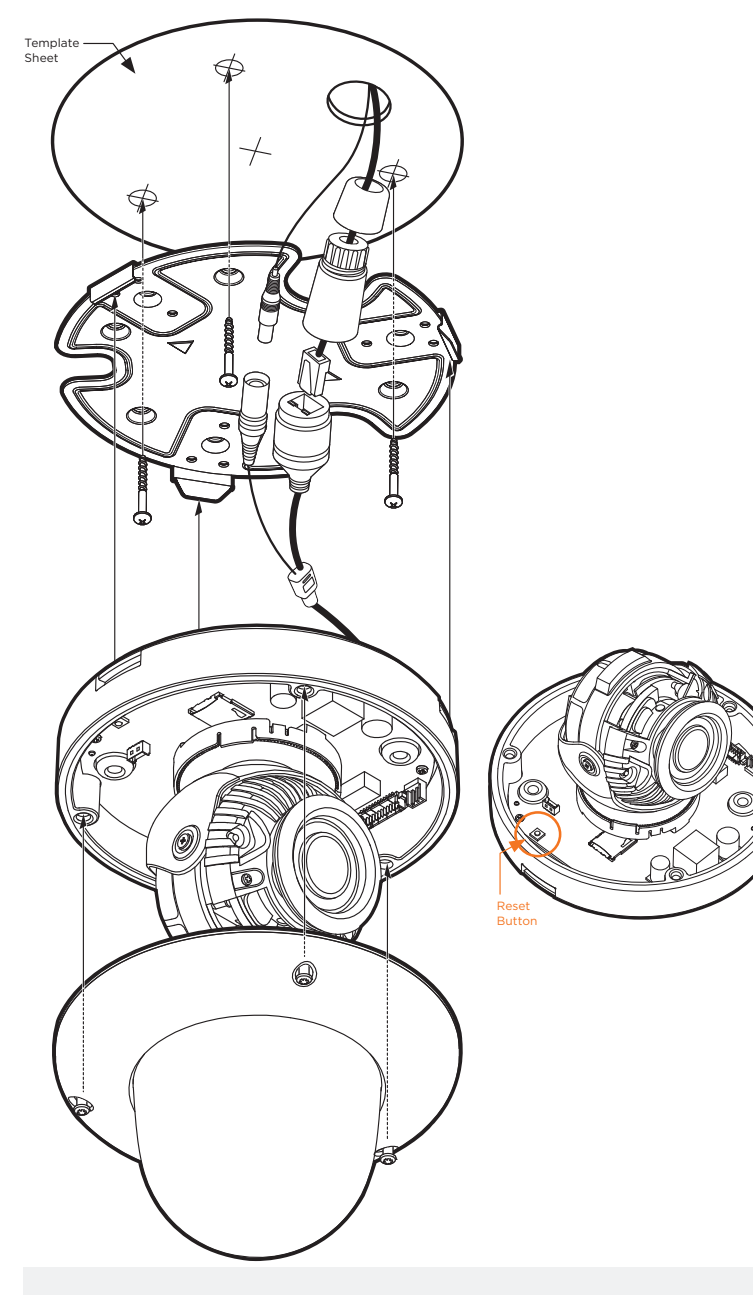

**Resetting the camera:** To reset the camera, use the tip of a paper clip or a pencil and press the reset button. Pressing the button for five (5) seconds will initiate a camera-wide reset of all the settings, including network settings.

Ethernet

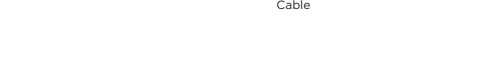

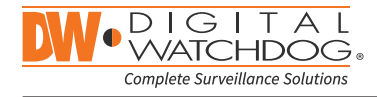

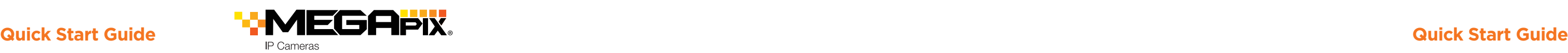

**a**

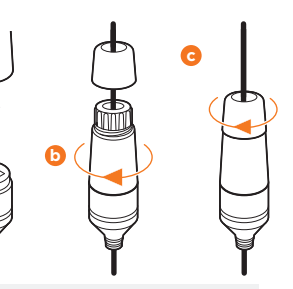

- 1. Attach the main body to the mount bracket by tightening the lock screw.
- 2. For soft installation surfaces, use the included metal mount plate. Fix the mount plate on the mounting surface using the included screws. Then, press the bottom case onto the mount plate. The three bezels on the case will align and snap lock onto the plate.
- 3. To use the camera's water proof wiring:
- a. Install the LAN cable into **a**.
- b. will be assembled **b**
- to  $\bullet$  with a  $1/4$  turn.
- c. Thread **o** tightly to **0**.
- 1. The mounting surface must withstand five times the camera weight.
- 2. Do not let the cables get caught in improper places or the electric line cover can be damaged. This may cause a short or fire.
- 3. For the installation process, remove the dome cover from the camera module by loosening the three (3) screws on the dome. Use the wrench provided with the camera.
- 4. Install the moisture packet in the base of the camera's lens.
- a. Remove the moisture absorber from the packaging.
- b. Cut the card and folder along the dotted line.
- c. Place the moisture absorber behind the camera's lens module.

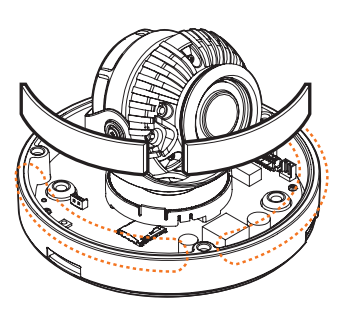

Pass the wires through the mount bracket and make all necessary connections.

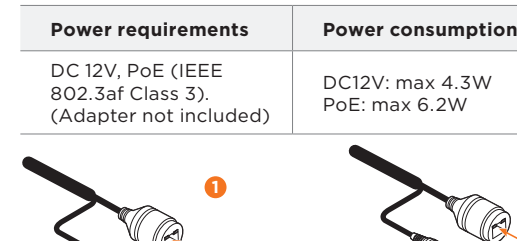

- 1. NETWORK CONNECTIONS If you are using a PoE Switch, connect the camera using an Ethernet cable for both data and power.
- 2. NETWORK CONNECTIONS If you are using a non-PoE switch, connect the camera to the switch using an Ethernet cable for data transmission and use a power adapter to power the camera.

# STEP 1 – PREPARING TO MOUNT THE CAMERA

# STEP 3 – INSTALLING THE CAMERA

# STEP 2 – CABLING THE CAMERA TO EXTERNAL DEVICES

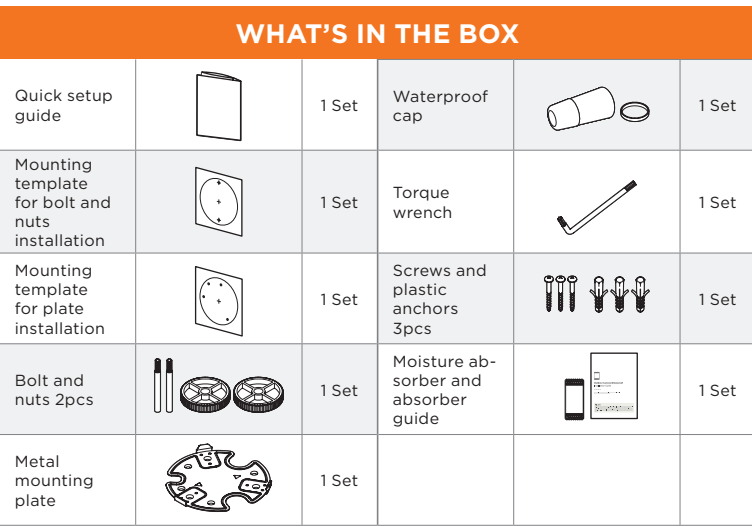

**NOTE:** To ensure moisture seal, make sure the o-ring is in place between **a** and **D**. In extreme environments use of an outdoor rated sealer is recommended.

**NOTE:** When using the waterproof cap, crimp the RJ45 connector after passing the cable through the waterproof cap.

Tel: +1 (866) 446-3595 / (813) 888-9555

Technical Support Hours: 9:00AM – 8:00PM EST, Monday thru Friday

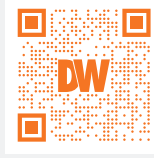

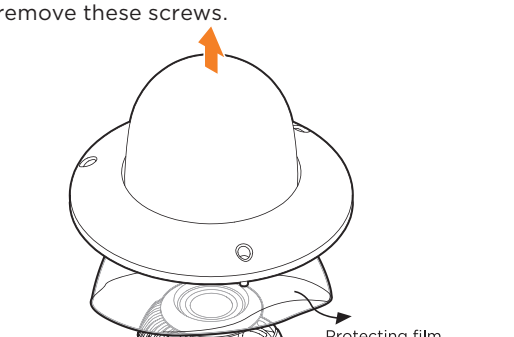

 $3W$ 

digital-watchdog.com

**Attention:** This document is intended to serve as a quick reference for initial set-up. It is recommended that the user read the entire instruction manual for complete and proper installation and usage.

**NOTE:** Download all your support materials and tools in one place

- 1. Go to: **http://www.digital-watchdog.com/resources**
- 2. Search your product by entering the part number in the **'Search by Product'** search bar. Results for applicable part numbers will populate automatically based on the part number you enter.
- 3. Click **'Search'**. All supported materials, including manuals and quick start guide (QSGs) will appear in the results.

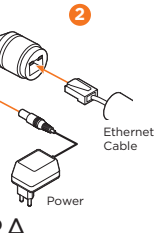

**WARNING** DO NOT TOUCH THE SURFACE OF THE BUBBLE. CleanView™ Hydrophobic Dome Coating has been applied to the camera's dome.

- 5. Remove the protective film between the dome and the camera module.
- 6. Remove the screw hole caps as shown in the image below. If you are mounting the camera using the mounting plate, you do not have to remove these screws.

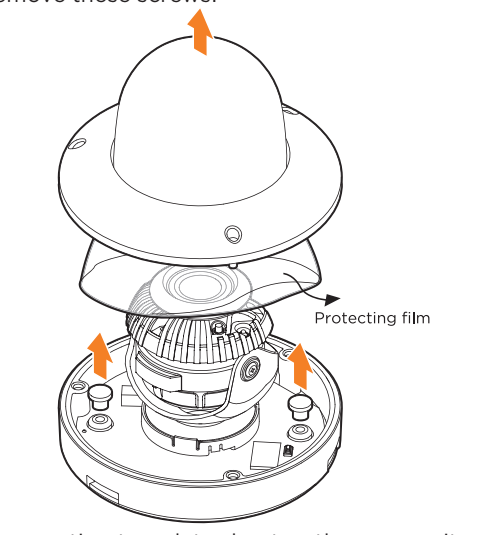

7. Using the mounting template sheet or the camera itself, mark and drill the necessary holes in the wall or ceiling.

### **Default Login Information: admin | admin**

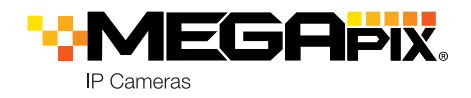

# STEP 3 – INSTALLING THE CAMERA (CONT.)

4. Adjust the camera's pan, tilt and position to achieve the desired

view. The cameras' max angles are:

Pan: 0° ~ 345°

Tilt: 0° ~ 75°

Rotation: 0° ~ 375°

5. To adjust the camera's focus and zoom:

- a. Unlock the zoom or focus screws by rotating them counter-clockwise.
- b. Adjust the zoom and focus screws at the base of the camera module to achieve a clear image.
- c. Tighten the screws and close the front case by rotating it clock-wise.
- 6. Once the installation is complete, remove the protective film from the camera's dome cover.
- 7. Assemble the dome cover over the camera body and detach the protecting film from the dome bubble.

Installation using Mount Bolt and Screws:

- 1. Using the template sheet, make and drill the cabling holes on the wall/ceiling.
- 2. Secure the two long mounting screws to the camera's base.
- 3. Pass the wires through the mount bracket and make all necessary connections.
- 4. Mount the camera to the mounting surface by using the 2 mounting nuts. Rotate the locking discs over the screws until the camera is held tightly from the mounting surface.

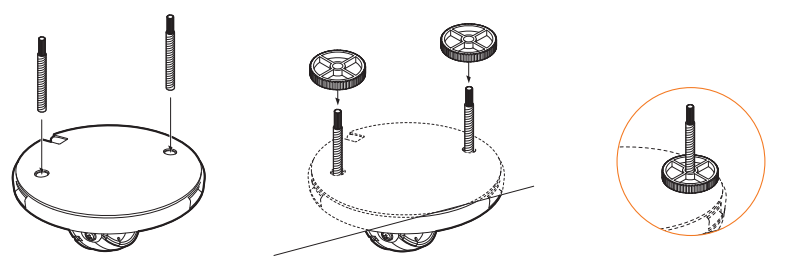

**NOTE:** The camera's maximum tilting angle is 75°

**WARNING** DO NOT TOUCH THE SURFACE OF THE BUBBLE. CleanView™ Hydrophobic Dome Coating has been applied to the camera's dome.

## STEP 5 – WEB VIEWER

\*

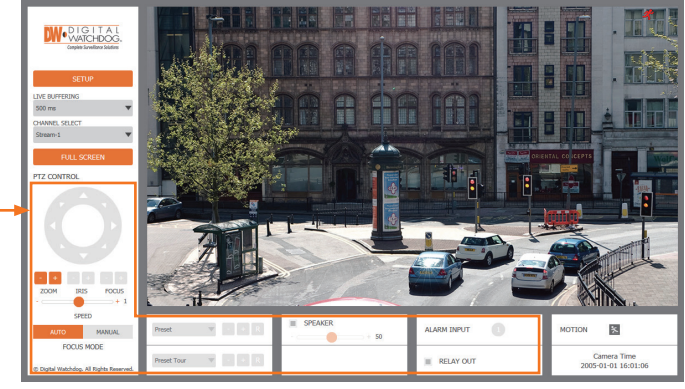

The GUI display may differ by camera models.

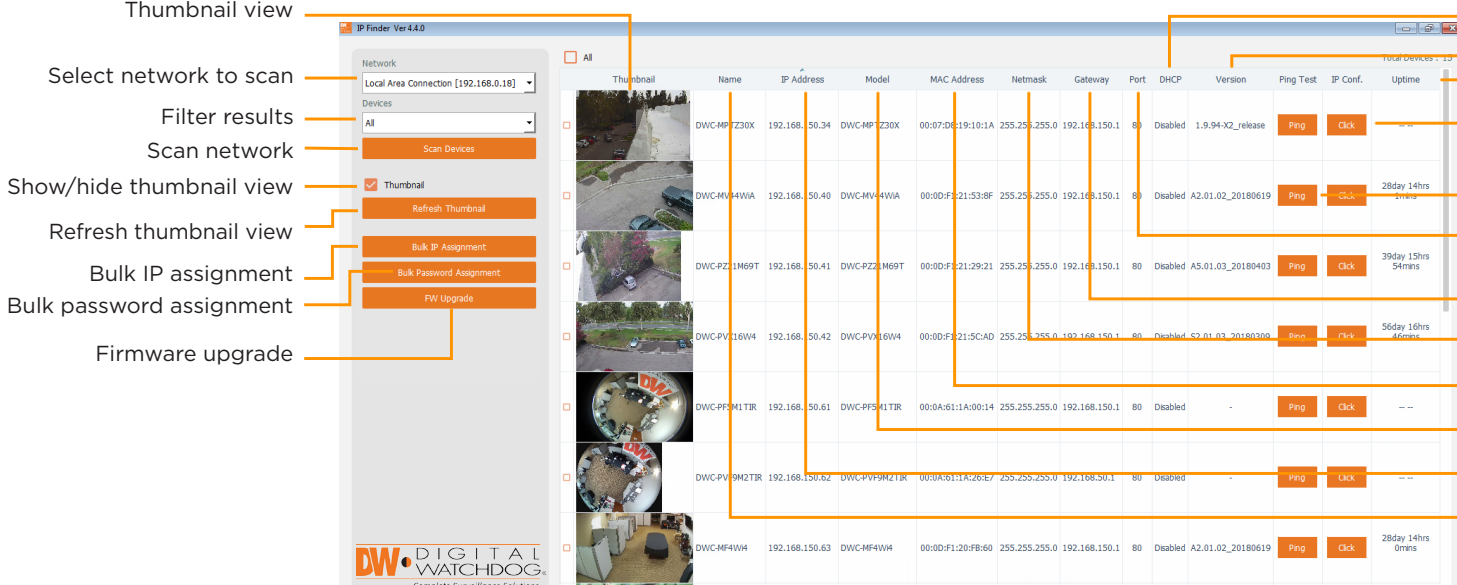

- Firmware version DHCP status Camera's uptime Open IP configuration settings Ping camera
- Port information
- Gateway address
- Netmask address
- Camera's MAC address
- Part number
- Camera's IP address
- Camera's name

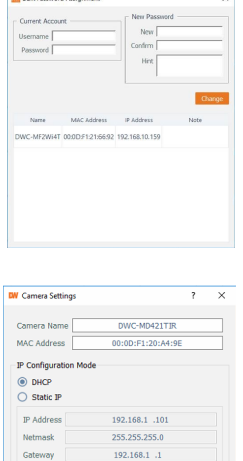

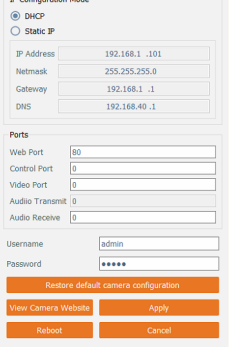

Network Setup

Once the camera's network settings have been setup properly, you can access the camera's web viewer using the DW IP Finder<sup>™</sup>.

1. To install the DW IP Finder™, go to: http://www.digital-watchdog.com

STEP 6 - DW IP FINDER™

- 1. Find the camera using the DW IP Finder<sup>™</sup>.
- 2. Double-click on the camera's view in the results table.
- 3. Press the 'View Camera Website'. The camera's web viewer will open up in your default web browser.
- 4. Enter the camera's username and password you setup in the DW IP Finder™. If you did not setup a new username and password via the DW IP Finder™, you will not be able to view video from the camera. A message will direct you to setup a new password for the camera in order to view video.

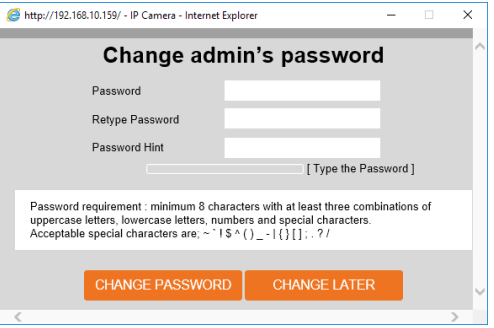

- 2. Enter "DW IP Finder" on the search box at the top of the page.
- 3. Go to the "Software" tab on the DW IP Finder™ page to download the installation file.
- 4. Follow the installation to install the DW IP Finder™. Open the DW IP Finder™ and click 'Scan Devices'. It will scan the selected network for all supported devices and list the results in the table. During the scan, the DW® logo will turn gray.
	- Select DHCP to allow the camera to receive its IP address automatically from the DHCP server.
	- Select "Static" to manually enter the camera's IP address, (Sub) **A** Netmask, Gateway and DNS information.
	- \* The camera's IP must be set to Static if connecting to Spectrum® IPVMS
	- **Contact your network administrator for more information.**
	- Default TCP/IP information: DHCP
- 5. When connecting to the camera for the first time, a password must be set. To set up a password for your new camera:
	- a. Check the box next to your new camera from the IP Finder's search results. You can select multiple cameras.
	- b. Click "Bulk Password Assign" on the left.

Use the DW IP Finder™ software to scan the network and detect all MEGApix® cameras, set the camera's network settings or access the camera's web client.

- c. In the pop-up window, enter admin/ admin in the current username and password fields. Enter a new username and password to the right.
- d. Press "change" to apply all changes.
- 6. Select a camera from the list by double-clicking on the camera's image or clicking on the 'Click' button under the IP Conf. column. The pop-up window will show the camera's current network settings, allowing admin users to adjust the settings as needed.
- 7. To access the camera's web page, go to the IP Config page and click on 'View Camera Website'.
- 8. To save the changes made to the camera's setting, input username and password of the camera and click Apply.
	- 'Port forwarding' has to be set in your **1** network's router for external access to the camera.

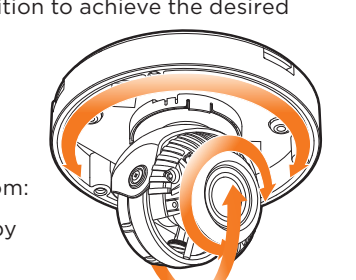

To open the camera's web viewer:

- 5. When accessing the camera for the first time, install the VLC player for web files in order to view video from the camera.
- **NOTE:** Some menu options may not be available based on the camera model. See the full manual for more information.
- **NOTE:** Please see the full product manual for web viewer setup, functions and camera settings options.